## **TaskStream Self-Enrollment Instructions**

Open a web browser (Internet Explorer, Google Chrome, Mozilla Firefox, Safari, etc.)

1. In the Address field or Location bar - type in the following URL: http://www.taskstream.com

2. Log in to your Taskstream account.

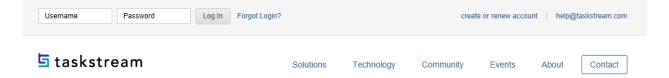

3. Find the Self-Enrollment Area at the bottom of your homepage. Click the **Enter Code** button.

| Don't see your program?<br>If you have a self-enrollment code, enter it here to enroll yourself as an author. If you do not have your code, please contact your instructor or the<br>Taskstream Coordinator at your Institution. | •    |
|----------------------------------------------------------------------------------------------------|------|
| Enter Code                                                                                                    | More |

4. Enter Your Course Specific Self-Enrollment Code **N66GMG** in the program code search box. Click Search. The Self-Enrollment Code is located in the Syllabus for your course

| Self Enrollment                                                                                                    |                                   |  |  |  |
|----------------------------------------------------------------------------------------------------|-----------------------------------|--|--|--|
| Home » Self Enrollment                                                                                                    |                                   |  |  |  |
| Directions: To self-enroll into a program, enter your program code below. Program codes are created by your institution. If you do not have your code, please contact your instructor or the Taskstream Coordinator at your Institution. |                                   |  |  |  |
|                                                                                                    | Enter program code: 888URU Search |  |  |  |

4. Verify you have selected the correct course program code and click Enroll.

If this is the correct program, click the 'Enroll' button to complete the enrollment process.

| Program: CFS205 Human Development                                                                                                    |                        |
|----------------------------------------------------------------------------------------------------|------------------------|
| DRF used in program: CFS205 Human Development                                                                                                    | Cancel - Do Not Enroll |
| Program Status: Active                                                                                                    |                        |
| Program Description: Explores the growth and development process over the human life span. Research and theoretical approaches; physical, cognitive, social, and personality development from birth | Enroll                 |
| through adulthood and death. Prerequisites: None.                                                                                                    |                        |
|                                                                                                    |                        |

5. You may now begin submitting your assignments.

*Note: If you enroll yourself into an inactive program, the program will not show up on your home page until the Program Manager activates the program.*